# *EAGLE® XG Diameter Signaling Router*

## **Range Based Address Resolution (RBAR)**

**910-6577-001 Revision B December 2012**

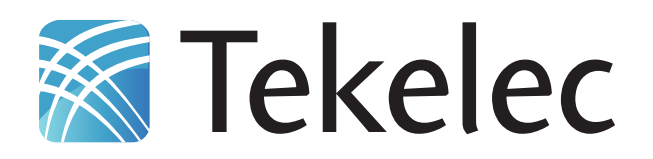

**Copyright 2012 Tekelec. All Rights Reserved. Printed in USA. Legal Information can be accessed from the Main Menu of the optical disc or on the Tekelec Customer Support web site in the** *Legal Information* **folder of the** *Product Support* **tab.**

### **Table of Contents**

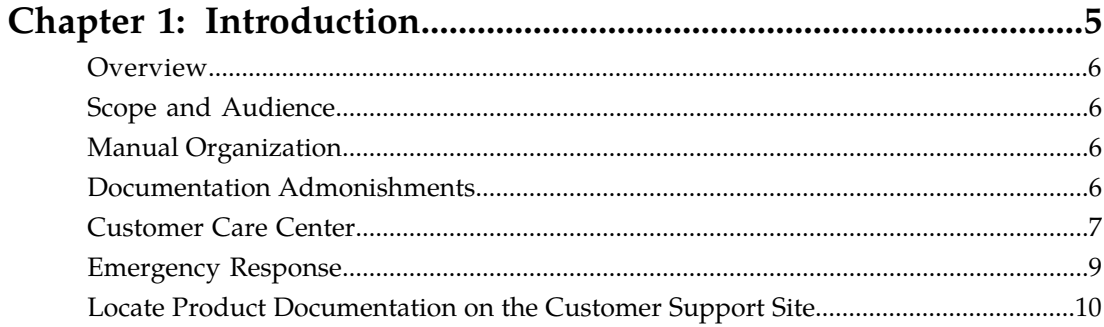

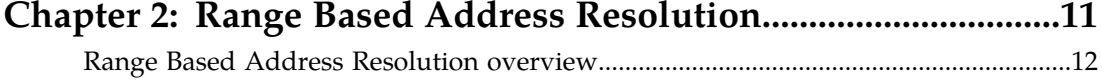

### 

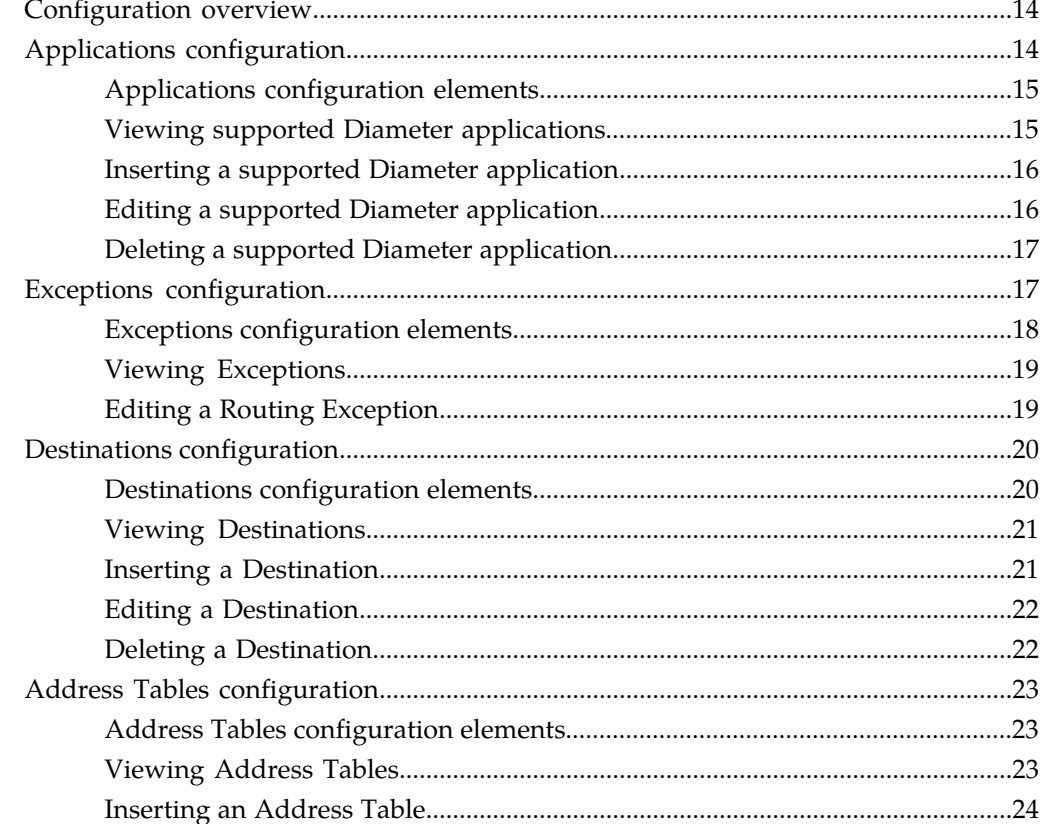

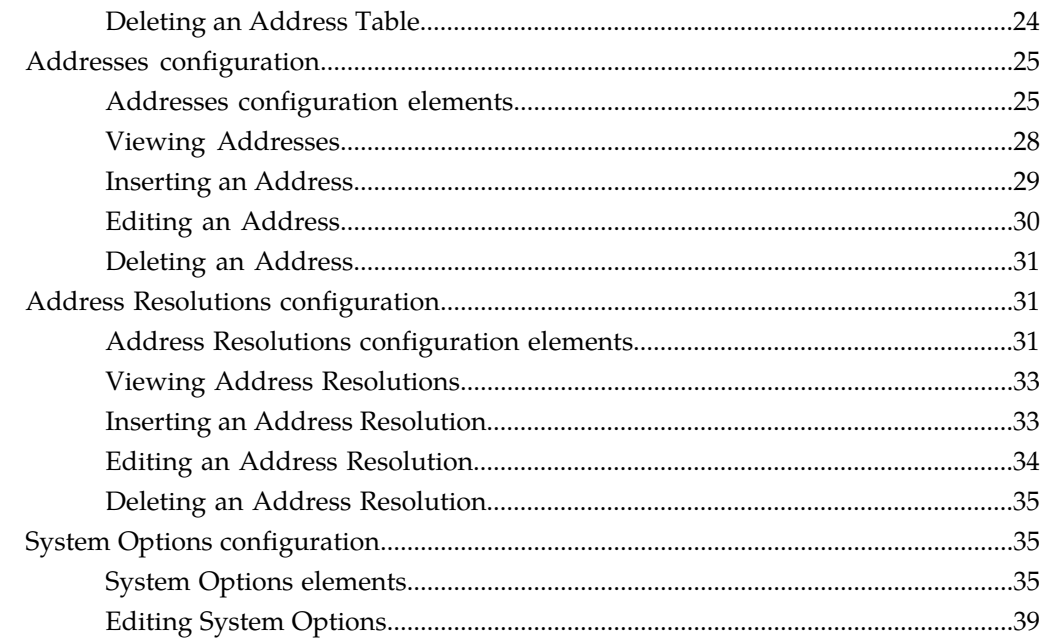

# Chapter 4: Copyright, notice, trademarks, and patents................40<br>EAGLE XG Diameter Signaling Router (DSR) - Copyright Notice Trademarks

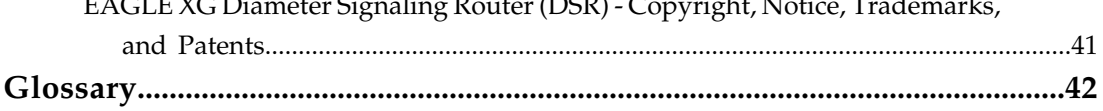

### **List of Tables**

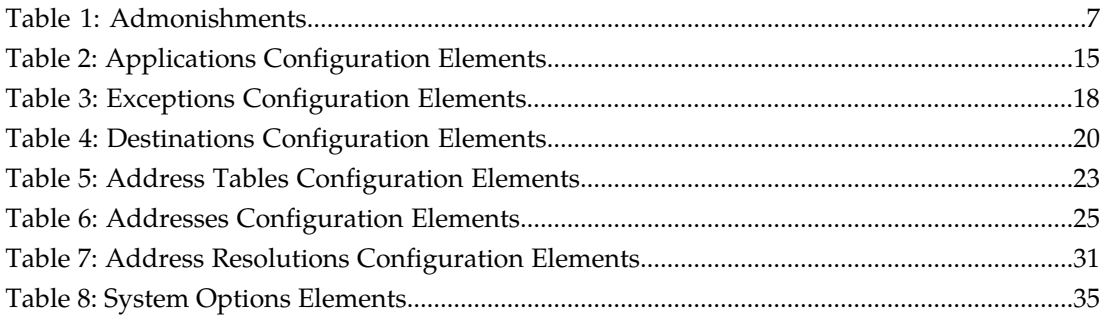

# **Chapter 1**

### **Introduction**

#### **Topics:**

- 
- 
- *[Manual Organization](#page-5-2).....6* (and contact Tekelec for assistance.
- *[Documentation Admonishments.....6](#page-5-3)*
- *[Customer Care Center.....7](#page-6-0)*
- *[Emergency Response.....9](#page-8-0)*
- *[Locate Product Documentation on the Customer](#page-9-0) [Support Site.....10](#page-9-0)*

<span id="page-4-0"></span>This chapter contains an overview of procedures to use to configure the RBAR application. The contents • *[Overview.....6](#page-5-0)*<br>• *Scope and Audience.....6*<br>• *Scope and Audience.....6*<br>• *Scope and Audience.....6* • *[Scope and Audience.....6](#page-5-1)* organization of the documentation, and how to<br>• *Manual Organization.....6* contact Tekelec for assistance.

#### <span id="page-5-0"></span>**Overview**

The Range Based Address Resolution (RBAR) document provides information about how to use the DSR GUI to configure the RBAR application.

The document provides procedures to configure:

- Applications
- Exceptions
- Destinations
- Address Tables
- Addresses
- Address Resolutions
- System Options

#### <span id="page-5-1"></span>**Scope and Audience**

<span id="page-5-2"></span>This *RBAR Help* is intended for anyone responsible for configuring and using the Range Based Address Resolution application. Users of this manual must have a working knowledge of telecommunications, network installations, and the Diameter Signaling Router (DSR).

#### **Manual Organization**

This document is organized into the following chapters:

- *Introduction* contains general information about the RBAR help documentation, the organization of this manual, and how to get technical assistance.
- *Range Based Address Resolution* describes the function of the RBAR application.
- <span id="page-5-3"></span>• *Configuration* describes how to configure the RBAR application, including Applications, Exceptions, Destinations, Address Tables, Addresses, Address Resolutions, and System Options.

#### **Documentation Admonishments**

Admonishments are icons and text throughout this manual that alert the reader to assure personal safety, to minimize possible service interruptions, and to warn of the potential for equipment damage.

#### <span id="page-6-1"></span>**Table 1: Admonishments**

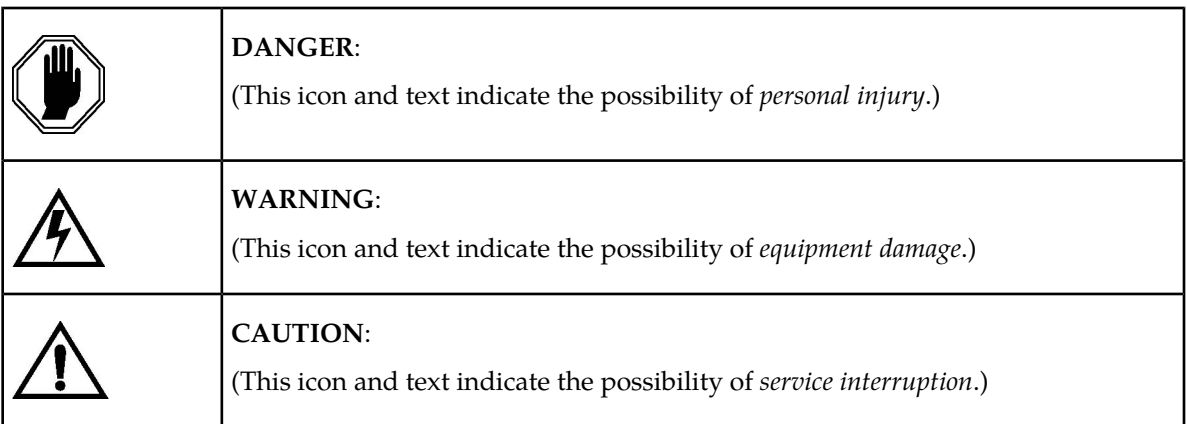

#### <span id="page-6-0"></span>**Customer Care Center**

The Tekelec Customer Care Center is your initial point of contact for all product support needs. A representative takes your call or email, creates a Customer Service Request (CSR) and directs your requests to the Tekelec Technical Assistance Center (TAC). Each CSR includes an individual tracking number. Together with TAC Engineers, the representative will help you resolve your request.

The Customer Care Center is available 24 hours a day, 7 days a week, 365 days a year, and is linked to TAC Engineers around the globe.

Tekelec TAC Engineers are available to provide solutions to your technical questions and issues 7 days a week, 24 hours a day. After a CSR is issued, the TAC Engineer determines the classification of the trouble. If a critical problem exists, emergency procedures are initiated. If the problem is not critical, normal support procedures apply. A primary Technical Engineer is assigned to work on the CSR and provide a solution to the problem. The CSR is closed when the problem is resolved.

Tekelec Technical Assistance Centers are located around the globe in the following locations:

#### **Tekelec - Global**

Email (All Regions): support@tekelec.com

• **USA and Canada**

Phone:

1-888-FOR-TKLC or 1-888-367-8552 (toll-free, within continental USA and Canada)

1-919-460-2150 (outside continental USA and Canada)

TAC Regional Support Office Hours:

8:00 a.m. through 5:00 p.m. (GMT minus 5 hours), Monday through Friday, excluding holidays

#### • **Caribbean and Latin America (CALA)**

Phone:

USA access code +1-800-658-5454, then 1-888-FOR-TKLC or 1-888-367-8552 (toll-free)

TAC Regional Support Office Hours (except Brazil):

10:00 a.m. through 7:00 p.m. (GMT minus 6 hours), Monday through Friday, excluding holidays

• **Argentina**

Phone:

0-800-555-5246 (toll-free)

• **Brazil**

Phone:

0-800-891-4341 (toll-free)

TAC Regional Support Office Hours:

8:00 a.m. through 5:48 p.m. (GMT minus 3 hours), Monday through Friday, excluding holidays

• **Chile**

Phone:

1230-020-555-5468

• **Colombia**

Phone:

01-800-912-0537

• **Dominican Republic**

Phone:

1-888-367-8552

• **Mexico**

Phone:

001-888-367-8552

• **Peru**

Phone:

0800-53-087

• **Puerto Rico**

Phone:

1-888-367-8552 (1-888-FOR-TKLC)

• **Venezuela**

Phone: 0800-176-6497

#### • **Europe, Middle East, and Africa**

Regional Office Hours:

8:30 a.m. through 5:00 p.m. (GMT), Monday through Friday, excluding holidays

• **Signaling**

Phone:

+44 1784 467 804 (within UK)

• **Software Solutions**

Phone:

+33 3 89 33 54 00

• **Asia**

• **India**

Phone:

+91 124 436 8552 or +91 124 436 8553

TAC Regional Support Office Hours:

10:00 a.m. through 7:00 p.m. (GMT plus 5 1/2 hours), Monday through Saturday, excluding holidays

• **Singapore**

Phone:

+65 6796 2288

TAC Regional Support Office Hours:

9:00 a.m. through 6:00 p.m. (GMT plus 8 hours), Monday through Friday, excluding holidays

#### <span id="page-8-0"></span>**Emergency Response**

In the event of a critical service situation, emergency response is offered by the Tekelec Customer Care Center 24 hours a day, 7 days a week. The emergency response provides immediate coverage, automatic escalation, and other features to ensure that the critical situation is resolved as rapidly as possible.

A critical situation is defined as a problem with the installed equipment that severely affects service, traffic, or maintenance capabilities, and requires immediate corrective action. Critical situations affect service and/or system operation resulting in one or several of these situations:

- A total system failure that results in loss of all transaction processing capability
- Significant reduction in system capacity or traffic handling capability
- Loss of the system's ability to perform automatic system reconfiguration
- Inability to restart a processor or the system
- Corruption of system databases that requires service affecting corrective actions
- Loss of access for maintenance or recovery operations
- Loss of the system ability to provide any required critical or major trouble notification

Any other problem severely affecting service, capacity/traffic, billing, and maintenance capabilities may be defined as critical by prior discussion and agreement with the Tekelec Customer Care Center.

#### <span id="page-9-0"></span>**Locate Product Documentation on the Customer Support Site**

Access to Tekelec's Customer Support site is restricted to current Tekelec customers only. This section describes how to log into the Tekelec Customer Support site and locate a document. Viewing the document requires Adobe Acrobat Reader, which can be downloaded at www.adobe.com.

**1.** Log into the *[Tekelec Customer Support](https://secure.tekelec.com/OA_HTML/ibuhpage.jsp)* site.

**Note:** If you have not registered for this new site, click the **Register Here** link. Have your customer number available. The response time for registration requests is 24 to 48 hours.

- **2.** Click the **Product Support** tab.
- **3.** Use the Search field to locate a document by its part number, release number, document name, or document type. The Search field accepts both full and partial entries.
- **4.** Click a subject folder to browse through a list of related files.
- **5.** To download a file to your location, right-click the file name and select **Save Target As**.

# **Chapter 2**

### **Range Based Address Resolution**

#### <span id="page-10-0"></span>**Topics:**

• *[Range Based Address Resolution overview.....12](#page-11-0)*

This section provides an overview of the function of the Range Based Address Resolution (RBAR) application.

#### <span id="page-11-0"></span>**Range Based Address Resolution overview**

Range Based Address Resolution (RBAR) is a DSR-enhanced routing application that allows the routing of Diameter end-to-end transactions based on Diameter Application ID, Command Code, Routing Entity Type, and Routing Entity addresses (range and individual) as a Diameter Proxy Agent. A Routing Entity can be:

- a User Identity:
	- International Mobile Subscriber Identity (IMSI)
	- Mobile Subscriber Integrated Services Digital Network (Number) (MSISDN)
	- IP Multimedia Private Identity (IMPI)
	- IP Multimedia Public Identity (IMPU)
- an IP Address associated with the User Equipment
	- $\bullet$  IPv4
	- IPv6-prefix
- a general purpose data type: UNSIGNED16

Routing resolves to a destination that can be configured with any combination of a Realm and Fully Qualified Domain Name (FQDN) such as Realm-only, FQDN-only, or Realm and FQDN.

When a message successfully resolves to a destination, RBAR replaces the destination information (Destination-Host and/or Destination-Realm) in the ingress (incoming) message, with the corresponding values assigned to the resolved destination, and forwards the message to the (integrated) DSR Relay Agent for egress (forward) routing into the network.

# **Chapter**

### **Configuration**

This section describes the procedures used to configure the RBAR application.

#### <span id="page-12-0"></span>**Topics:**

- *[Configuration overview.....14](#page-13-0)*
- *[Applications configuration.....14](#page-13-1)*
- *[Exceptions configuration.....17](#page-16-1)*
- *[Destinations configuration.....20](#page-19-0)*
- *[Address Tables configuration.....23](#page-22-0)*
- *[Addresses configuration.....25](#page-24-0)*
- *[Address Resolutions configuration.....31](#page-30-1)*
- *[System Options configuration.....35](#page-34-1)*

#### <span id="page-13-0"></span>**Configuration overview**

The **RBAR** ➤ **Configuration** pages allow you to manage the RBAR routing configuration.

Prior to using the RBAR configuration pages, you should:

- Configure the network topology. This includes network elements, servers, server groups, and network devices and routes.
- Assign IP addresses to the server groups.

**Note:** For information about configuring the DSR network topology, see the **Diameter** online help.

RBAR configuration typically occurs in the following order:

- **1.** Add a **Supported Diameter Application**.
- **2.** Configure a **Destination**.
- **3.** If necessary, edit **Routing Exceptions**.
- **4.** Configure an **Address Table**.
- **5.** Create an **Address Range**.
- **6.** If necessary, create an **Individual Address**.
- **7.** Configure an **Address Resolution**.
- **8.** If necessary, change the **System Options**.
- **9.** If necessary, change the **DSR OAM Configurations**.

For additional information related to network and routing configuration, see the **DSR Administration** section of the online help.

#### <span id="page-13-1"></span>**Applications configuration**

The **Applications** page allows you to access the attributes associated with the supported Diameter applications.

From the **Applications** page, you can:

- Filter the list of supported Diameter applications to display only the desired application(s).
- View a list of supported Diameter applications.
- Insert a supported Diameter application.

**Note:** When an application entry is added, Routing Exceptions (**Unknown Command Code**, **No valid Routing Entity Address**, **No Address Match**) are automatically inserted with the **Routing Exception Action** value as Forward Unchanged.

- Edit a supported Diameter application.
- Delete a supported Diameter application.

**Note:** When an application entry is deleted, the associated Routing Exceptions are automatically deleted.

#### <span id="page-14-0"></span>**Applications configuration elements**

<span id="page-14-2"></span>This table describes the fields on the Applications View, Insert, and Edit pages. Data Input Notes only apply to the Insert and Edit pages; the View page is read-only.

**Table 2: Applications Configuration Elements**

| Field                       | Description                                                                                                    | Data Input Notes                                                                                                    |
|-----------------------------|----------------------------------------------------------------------------------------------------|----------------------------------------------------------------------------------------------------|
| Application ID              | Application ID in a Diameter message                                                                                                    | Format:                                                                                                    |
|                             | The Application ID is an IANA-assigned Diameter<br>Application ID, which is a 32-bit field that is<br>mandatory in all Diameter messages. It is<br>commonly used for screening and routing<br>messages between Diameter nodes.                   | Selection text box;<br>$\bullet$<br>numeric<br>Selection pulldown<br>list: Available<br>Application IDs                   |
|                             | If a combination of the Application ID and<br>Command Code already exists or an Application<br>ID is not specified, an error message appears.<br>To enter an Application ID, select the appropriate<br>radio button and either enter the numeric | Note: If a<br>combination of the<br>Application ID and<br>Command Code<br>already exists, an<br>error message<br>appears. |
|                             | information or select an ID from the pulldown<br>list.                                                                                                    |                                                                                                    |
|                             |                                                                                                    | Range:                                                                                                    |
|                             |                                                                                                    | • Selection text box:<br>0-4294967295                                                                                     |
| <b>Application Name</b>     | Name of the Application                                                                                                    | Format: Alphanumeric<br>and underscore $(\_)$                                                                             |
|                             | If a duplicate Application Name is entered, an<br>error message appears.                                                                                                    | Range: 1-32 characters;<br>cannot start with a digit<br>and must contain at<br>least one alpha                            |
| Routing Mode (Read<br>only) | Method of routing for Request messages received<br>containing the Diameter Application ID                                                                                                    | Format: Disabled<br>pulldown list with a<br>value of Proxy.                                                               |

#### <span id="page-14-1"></span>**Viewing supported Diameter applications**

Use this task to view currently configured supported Diameter applications.

#### Select **RBAR** ➤ **Configuration** ➤ **Applications**. The **RBAR Configuration Applications** page appears.

The Applications page appears with a list of supported Diameter applications. This list of applications can be filtered to display only desired applications. The fields are described in *[Applications configuration](#page-14-0) [elements](#page-14-0)*.

#### <span id="page-15-0"></span>**Inserting a supported Diameter application**

Use this task to add a new Diameter application.

Inserting a supported Application automatically adds three (3) Routing Exceptions (**Unknown Command Code**, **No valid Routing Entity Address**, and **Missing Configured Address Entry**) with the **Routing Exception Action** set to Forward Unchanged.

- **1.** Select **RBAR** ➤ **Configuration** ➤ **Applications**. The **RBAR Configuration Applications** page appears.
- **2.** Click **Insert**. The **RBAR Configuration Applications [Insert]** page appears.
- **3.** From the **Application ID** drop down list, select the Application ID in the Diameter message.

**Note:** The Application IDs presented in this list are those created using **Main Menu** ➤ **Diameter** ➤ **Application Ids**.

- **4.** Note that the **Routing Mode** field is disabled.
- **5.** Perform one of the following actions:
	- Click **OK** to save the application and return to the **RBAR Configuration Applications** page.
	- Click **Apply** to save the application and stay on this page.

**Note:** If field validations succeed after clicking either **OK** or **Apply**, the new Application is saved and an informational message about the automatic addition of the Routing Exceptions appears.

• Click **Cancel** to return to the **RBAR Configuration Applications** page without saving the changes.

If **OK** or **Apply** is clicked and any of the following conditions exist, an error message appears:

- The **Application ID** is empty; no value was entered or selected
- The **Application Name** or **Application ID** is not unique; it already exists in the system
- <span id="page-15-1"></span>• The entry in any field is not valid (wrong data type or out of the valid range)
- The maximum number of supported Diameter applications (16) is already defined in the system

#### **Editing a supported Diameter application**

Use this task to edit a supported Diameter Application entry.

- **1.** Select **RBAR** ➤ **Configuration** ➤ **Applications**. The **RBAR Configuration Applications** page appears.
- **2.** Select the Application you want to edit, then click **Edit**. The **RBAR Configuration Applications [Edit]** page appears.
- **3.** From the **Application ID** drop down list, select the Application ID in the Diameter message.
- **4.** Note that the **Routing Mode** field is disabled.
- **5.** Perform one of the following actions:
	- Click **OK** to save the application and return to the **RBAR Configuration Applications** page.
	- Click **Apply** to save the application and stay on this page.

• Click **Cancel** to return to the **RBAR Configuration Applications** page without saving the changes.

If **OK** or **Apply** is clicked and any of the following conditions exist, an error message appears:

- The **Application Name** is not unique; it already exists in the system
- The entry in the **Application Name** field is not valid (wrong data type or out of the valid range)

#### <span id="page-16-0"></span>**Deleting a supported Diameter application**

Use this task to delete a supported Diameter application entry.

An application cannot be deleted if it is being used by an Address Resolution. Before you perform this task, delete any Address Resolution that uses the Application.

- **1.** Select **RBAR** ➤ **Configuration** ➤ **Applications**. The **RBAR Configuration Applications** page appears.
- **2.** Select the Application you want to delete, then click **Delete**. A popup window appears.
- **3.** Perform one of the following actions:
	- Click **OK** to delete the application.
	- Click **Cancel** to cancel the delete function and return to the **RBAR Configuration Applications** page.

If **OK** is clicked and the following condition exists, an error message appears:

• The Application is in use by an Address Resolution

#### <span id="page-16-1"></span>**Exceptions configuration**

The **Exceptions** page allows you to specify the routing procedure to invoke when RBAR is unable to resolve an address to a Destination for each supported Diameter Application and Routing Exception Type.

There are three (3) Routing Exception entries (**Unknown Command Code**, **No valid Routing Entity Address**, and **Missing Configured Address Entry**) automatically inserted with the **Routing Exception Action** set to Forward Unchanged as the default action for a supported Diameter application entry when that application entry is added. Similarly, these Routing Exceptions that are associated with an application entry are automatically deleted when that application entry is deleted.

From the **Exceptions** page, you can:

- Filter the list of exceptions to display only the desired exceptions.
- View a list of supported Diameter applications and their associated Routing Exception Types and Routing Exception Actions.
- Edit the Routing Exception Action and its associated attributes for a supported Diameter application.

#### <span id="page-17-0"></span>**Exceptions configuration elements**

<span id="page-17-1"></span>This table describes the fields on the Exceptions View and Edit pages only.

#### **Table 3: Exceptions Configuration Elements**

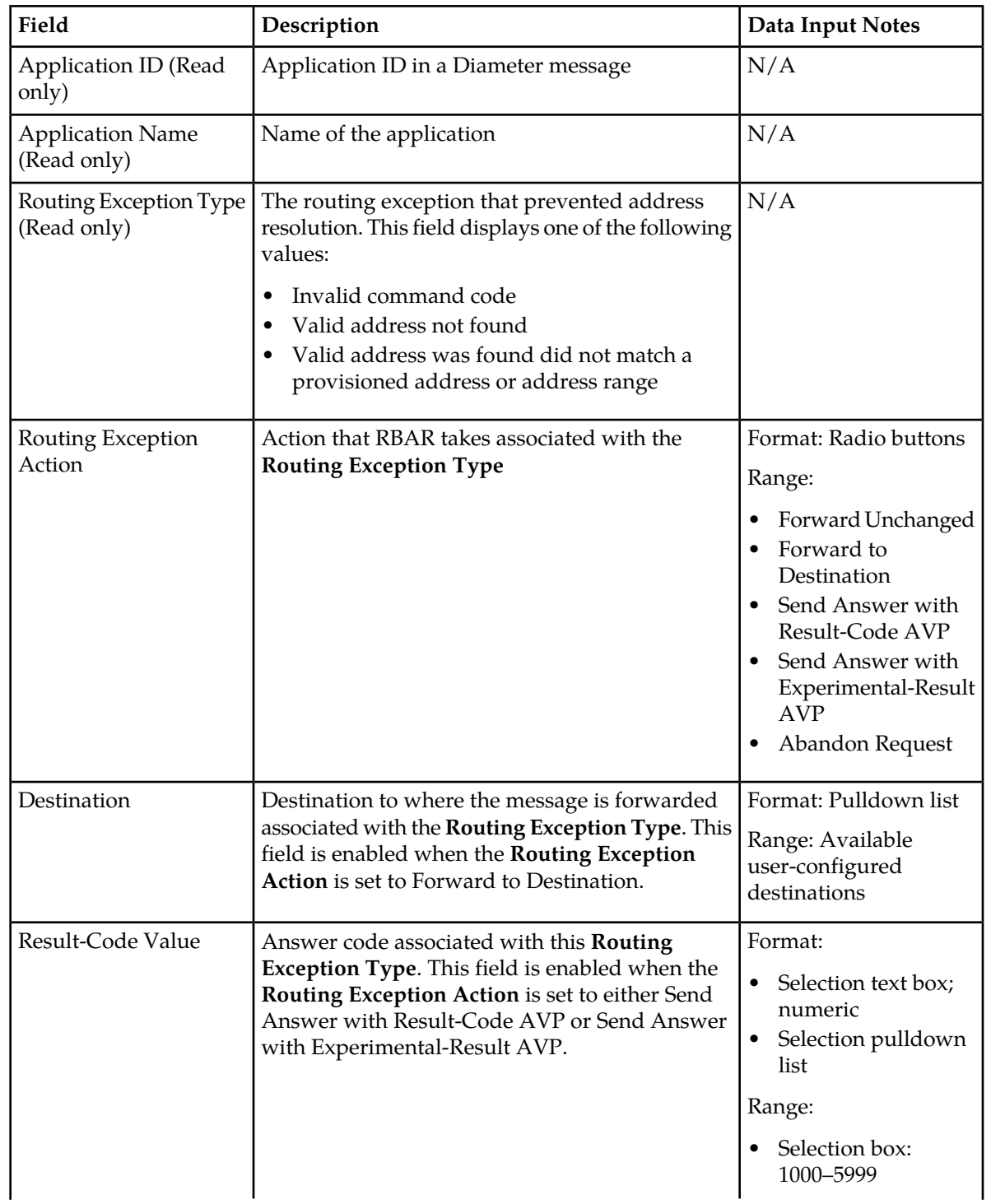

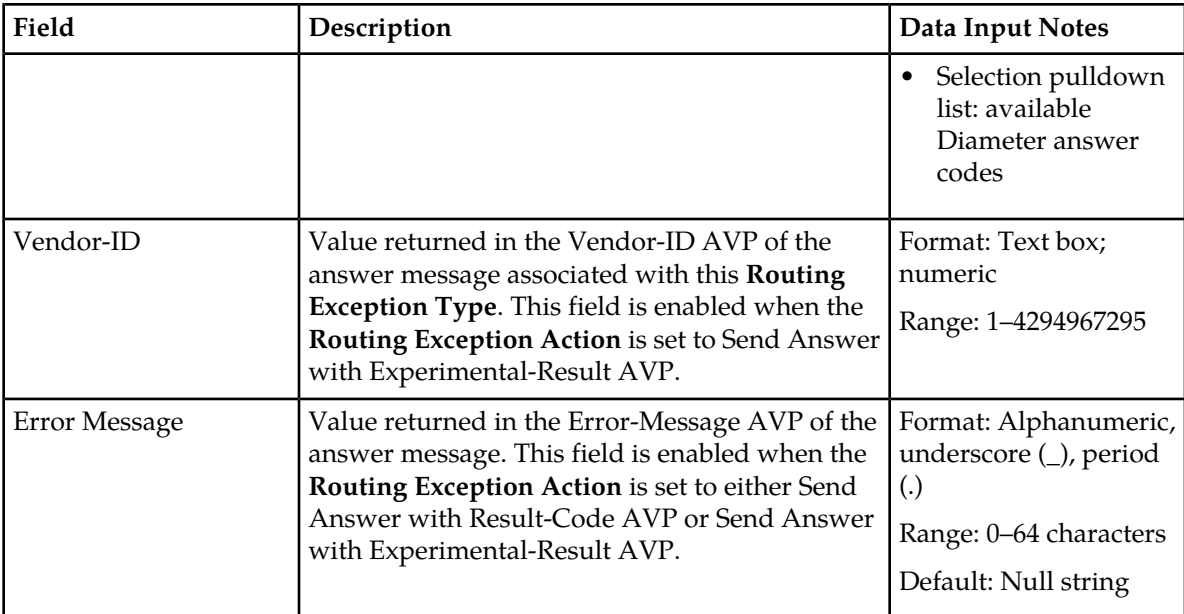

#### <span id="page-18-0"></span>**Viewing Exceptions**

Use this task to view currently configured Exceptions.

#### Select **RBAR** ➤ **Configuration** ➤ **Exceptions**.

<span id="page-18-1"></span>The **RBAR Configuration Exceptions** page appears. This list of applications and associated Routing Exception information can be filtered to display only desired items.

#### **Editing a Routing Exception**

Use this task to edit a Routing Exception.

- **1.** Select **RBAR** ➤ **Configuration** ➤ **Exceptions**. The **RBAR Configuration Exceptions** page appears.
- **2.** Select the Application ID/Name you want to edit, then click **Edit**. The **RBAR Configuration Exceptions [Edit]** page appears.
- **3.** Update the relevant fields.

For more information about each field, see *[Exceptions configuration elements](#page-17-0)*.

- **4.** Perform one of the following actions:
	- Click **OK** to save the application and return to the **RBAR Configuration Exceptions** page.
	- Click **Apply** to save the application and stay on this page.
	- Click **Cancel** to return to the **RBAR Configuration Exceptions** page without saving the changes.

If **OK** or **Apply** is clicked and any of the following conditions exist, an error message appears:

- A valid **Vendor-ID** is missing when the **Routing Exception Action** is Send Answer with Experimental Result-Code AVP.
- A valid **Destination** is missing when the **Routing Exception Action** is Forward to Destination.

• A valid **Result-Code Value** is missing when the **Routing Exception Action** is Send Answer or Send Answer with Experimental-Result AVP.

#### <span id="page-19-0"></span>**Destinations configuration**

The **Destinations** page contains the attributes associated with a destination to which RBAR routes a message. RBAR uses these attributes to modify the contents of a received message before forwarding the message.

Each destination can be configured with any combination of a Realm and FQDN such as Realm-only, FQDN-only, or Realm and FQDN.

From the **Destinations** page, you can:

- Filter the list of destinations to display only the desired destinations.
- View a list of destinations.
- Insert a destination.
- Edit a destination.
- <span id="page-19-1"></span>• Delete a destination.

#### <span id="page-19-2"></span>**Destinations configuration elements**

This table describes the fields on the Destinations View, Insert, and Edit pages.

#### **Table 4: Destinations Configuration Elements**

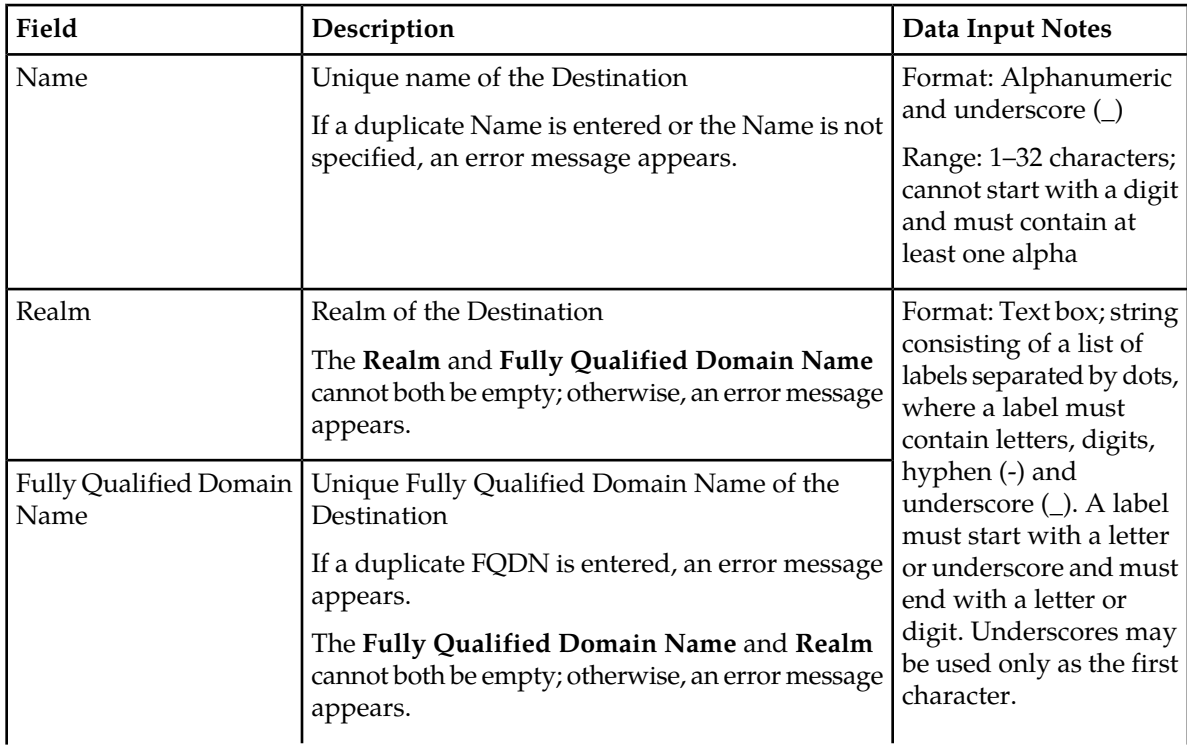

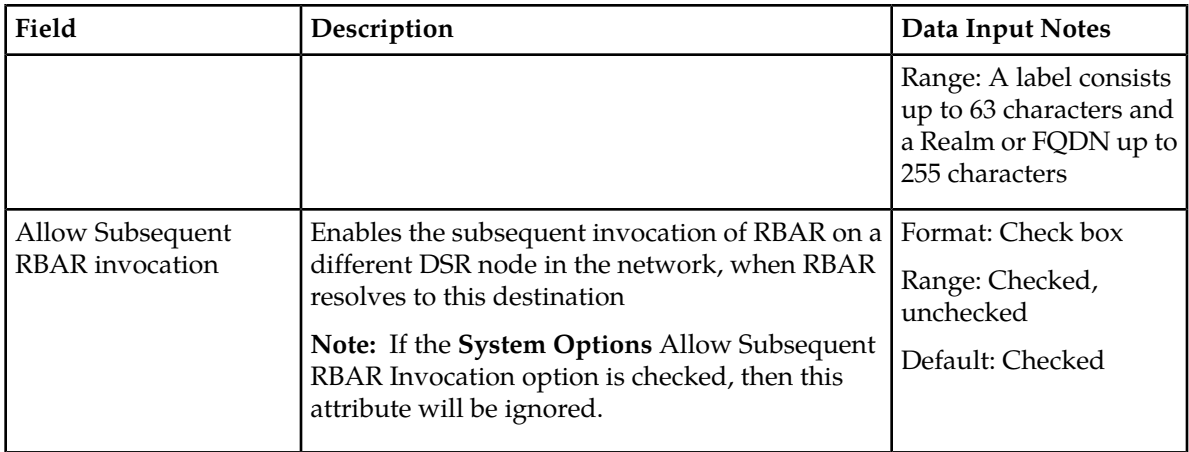

#### <span id="page-20-0"></span>**Viewing Destinations**

Use this task to view currently configured Destinations.

#### Select **RBAR** ➤ **Configuration** ➤ **Destinations**.

The **RBAR Configuration Destinations** page appears. This list of destinations can be filtered to display only desired items.

#### <span id="page-20-1"></span>**Inserting a Destination**

Use this task to add a new Destination.

- **1.** Select **RBAR** ➤ **Configuration** ➤ **Destinations**. The **RBAR Configuration Destinations** page appears.
- **2.** Click **Insert**. The **RBAR Configuration Destinations [Insert]** page appears.
- **3.** Enter a unique name for the destination in the **Name** field.
- **4.** Enter the realm in the **Realm** field.
- **5.** Enter a unique FQDN in the **Fully Qualified Domain Name** field.
- **6.** If you want to allow subsequent invocation of RBAR on a different DSR node in the network, leave the **Allow Subsequent RBAR invocation** check box selected (by default, this option is checked).

**Note:** If you do not want to allow subsequent invocation of RBAR on a different DSR node in the network when RBAR resolves to this destination, uncheck this check box. In addition, the **Allow Subsequent RBAR invocation** check box on the **System Options** page *must* be unchecked. For more information about the **System Options** attributes, see *[System Options elements](#page-34-2)*.

- **7.** Perform one of the following actions:
	- Click **OK** to save the destination and return to the **RBAR Configuration Destinations** page.
	- Click **Apply** to save the destination and stay on this page.
	- Click **Cancel** to return to the **RBAR Configuration Destinations** page without saving the data.

If **OK** or **Apply** is clicked and any of the following conditions exist, an error message appears:

• Both the **Realm** and **Fully Qualified Domain Name** are empty; no value was entered

- The **Name** or **Fully Qualified Domain Name** is not unique; it already exists in the system
- The entry in any field is not valid (wrong data type or out of the valid range)
- The required **Name** is empty
- The maximum number of destinations (1024) is already defined in the system

#### <span id="page-21-0"></span>**Editing a Destination**

Use this task to edit a Destination.

- **1.** Select **RBAR** ➤ **Configuration** ➤ **Destinations**. The **RBAR Configuration Destinations** page appears.
- **2.** Select the Destination you want to edit, then click **Edit**. The **RBAR Configuration Destinations [Edit]** page appears.
- **3.** Update the relevant fields.

For more information about each field, see *[Destinations configuration elements](#page-19-1)*.

The **Name** field is read-only and cannot be edited.

- **4.** Perform one of the following actions:
	- Click **OK** to save the changes and return to the **RBAR Configuration Destinations** page.
	- Click **Apply** to save the changes and stay on this page.
	- Click **Cancel** to return to the **RBAR Configuration Destinations** page without saving the changes.

If **OK** or **Apply** is clicked and any of the following conditions exist, an error message appears:

- Both the **Realm** and **Fully Qualified Domain Name** are empty; no value was entered
- The **Fully Qualified Domain Name** is not unique; it already exists in the system
- <span id="page-21-1"></span>• The entry in any field is not valid (wrong data type or out of the valid range)

#### **Deleting a Destination**

Use this task to delete a destination. A destination cannot be deleted if it is being used by any Address Range, Individual Address, or Routing Exception. Before this task is performed, delete the association with any Individual Address, Address Range, or Routing Exception.

- **1.** Select **RBAR** ➤ **Configuration** ➤ **Destinations**. The **RBAR Configuration Destinations** page appears.
- **2.** Select the destination you want to delete, then click **Delete**. A popup window appears.
- **3.** Perform one of the following actions:
	- Click **OK** to delete the destination.
	- Click **Cancel** to cancel the delete function and return to the **RBAR Configuration Destinations** page.

If **OK** is clicked and the following condition exists, an error message appears:

• The destination is in use by an Address Range, Individual Address, or Routing Exception.

#### <span id="page-22-0"></span>**Address Tables configuration**

The **Address Tables** page allows you to access an Address Table and its associated attributes.

From the **Address Tables** page, you can:

- Filter the list of address tables to display only the desired application(s).
- View a list of address tables.
- Insert an address table.
- Delete an address table.

#### <span id="page-22-1"></span>**Address Tables configuration elements**

<span id="page-22-3"></span>This table describes the fields on the Address Tables View and Insert pages only.

| Field               | Description                                                                                                    | Data Input Notes                                                                                                    |
|---------------------|----------------------------------------------------------------------------------------------------|----------------------------------------------------------------------------------------------------|
| Name                | Unique name of the Address Table<br>If a duplicate Name is entered or the Name is not<br>specified, an error message appears. | Format: Alphanumeric<br>and underscore $(\_)$<br>Range: 1-32 characters;<br>cannot start with a digit<br>and must contain at<br>least one alpha |
| Comment             | Information about the Address Table                                                                                           | Format: Text box; free<br>form<br>Range: up to 64<br>characters                                                                                 |
| Routing Entity Type | <b>Type of Routing Entity</b><br>If the Routing Entity Type is not specified, an error<br>message appears.                    | Format: Pulldown list<br>Range:<br><b>IMSI</b><br><b>MSISDN</b><br><b>IMPI</b><br><b>IMPU</b><br>IPv4<br>IPv6 Prefix<br>UNSIGNED16              |

**Table 5: Address Tables Configuration Elements**

#### <span id="page-22-2"></span>**Viewing Address Tables**

Use this task to view currently configured Address Tables.

Select **RBAR** ➤ **Configuration** ➤ **Address Tables**.

The **RBAR Configuration Address Tables** page appears. This list of address tables can be filtered to display only desired tables.

#### <span id="page-23-0"></span>**Inserting an Address Table**

Use this task to add a new Address Table.

- **1.** Select **RBAR > Configuration > Address Table**. The **RBAR Configuration Address Table** page appears.
- **2.** Click **Insert**. The **RBAR Configuration Address Table [Insert]** page appears.
- **3.** Enter a unique name for the Address Table in the **Name** field.
- **4.** If needed, enter a comment or additional information about the Address Table in the **Comment** field.
- **5.** Select the type of routing entity from the **Routing Entity Type** pulldown list.
- **6.** Perform one of the following actions:
	- Click **OK** to save the Address Table and return to the **RBAR Configuration Address Table** page.
	- Click **Apply** to save the Address Table and stay on this page.
	- Click **Cancel** to return to the **RBAR Configuration Address Table** page without saving the data.

If **OK** or **Apply** is clicked and any of the following conditions exist, an error message appears:

- Any required field is empty; no value was entered or selected
- The **Name** is not unique; it already exists in the system
- <span id="page-23-1"></span>• The entry in any field is not valid (wrong data type or out of the valid range)
- The maximum number of Address Tables (40) is already defined in the system

#### **Deleting an Address Table**

Use this task to delete an Address Table. An Address Table cannot be deleted if it is being used by any Individual Address, Address Range, or Address Resolution. Before you perform this task, delete the association with any Individual Address, Address Range, or Address Resolution.

- **1.** Select **RBAR > Configuration > Address Table**. The **RBAR Configuration Address Table** page appears.
- **2.** Select the Address Table you want to delete, then click **Delete**. A popup window appears.
- **3.** Perform one of the following actions:
	- Click **OK** to delete the Address Table.
	- Click **Cancel** to cancel the delete function and return to the **RBAR Configuration Address Table** page.

If **OK** is clicked and the following condition exists, an error message appears:

• The Address Table is in use by an Address Range, Individual Address, or Address Resolution.

#### <span id="page-24-0"></span>**Addresses configuration**

The **Addresses** page allows you to access the Routing Entity Address Range and Individual Address configurable options.

- The Address Range provides the mapping between a single address range and a Destination for routing.
- The Individual Address provides the mapping between an individual address and a Destination for routing.

**Note:** If an incoming message maps both an Address Range and an Individual Address, then the Individual Address entry takes priority.

The Address Range and Individual Address entries have their own associated attributes, which are accessed from this **Addresses** page.

From the **Addresses** page, you can:

- Filter the list of addresses to display only the desired records. You can filter the list by the following criteria:
	- Address table
	- Address table and Individual address
	- Address table and Range (start address, end address)
	- Address table, Individual address, and Range (start address, end address)
	- Destination
	- Destination and Address table
	- Destination, Address table, and Individual address
	- Destination, Address table, and Range (start address, end address)
	- Destination, Address table, Individual address, and Range (start address, end address)
- View a list of addresses.
- <span id="page-24-1"></span>• Insert an address.
- Edit an address.
- Delete an address.

#### <span id="page-24-2"></span>**Addresses configuration elements**

This table describes the fields on the Addresses View, Insert, and Edit pages. Data Input Notes only apply to the Insert and Edit pages; the View page is read-only.

#### **Table 6: Addresses Configuration Elements**

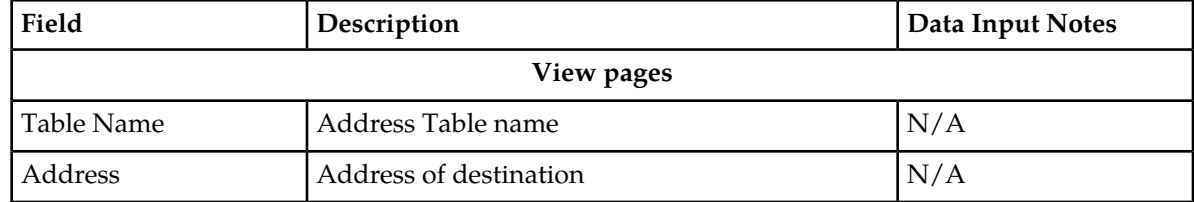

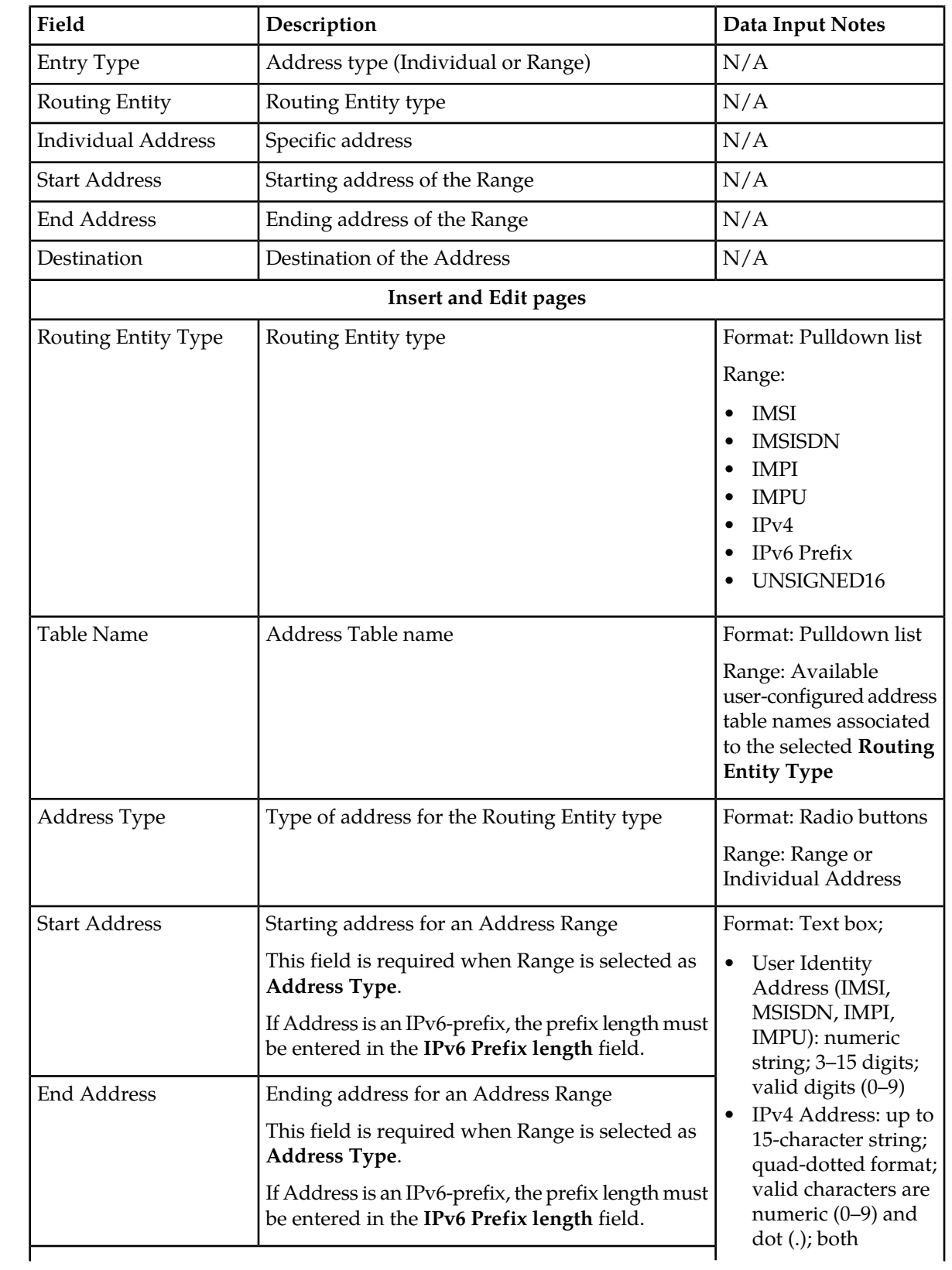

#### **Configuration**

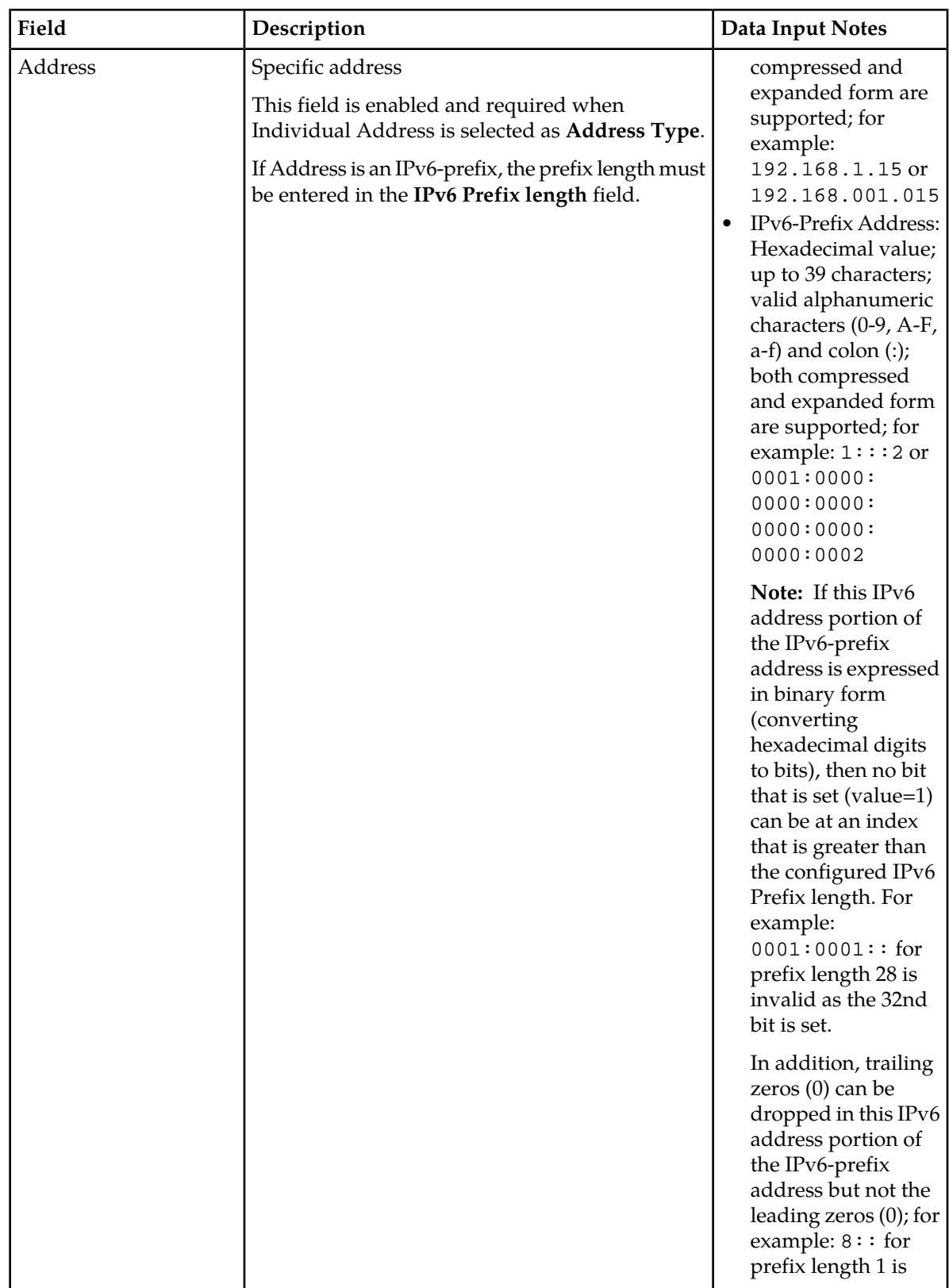

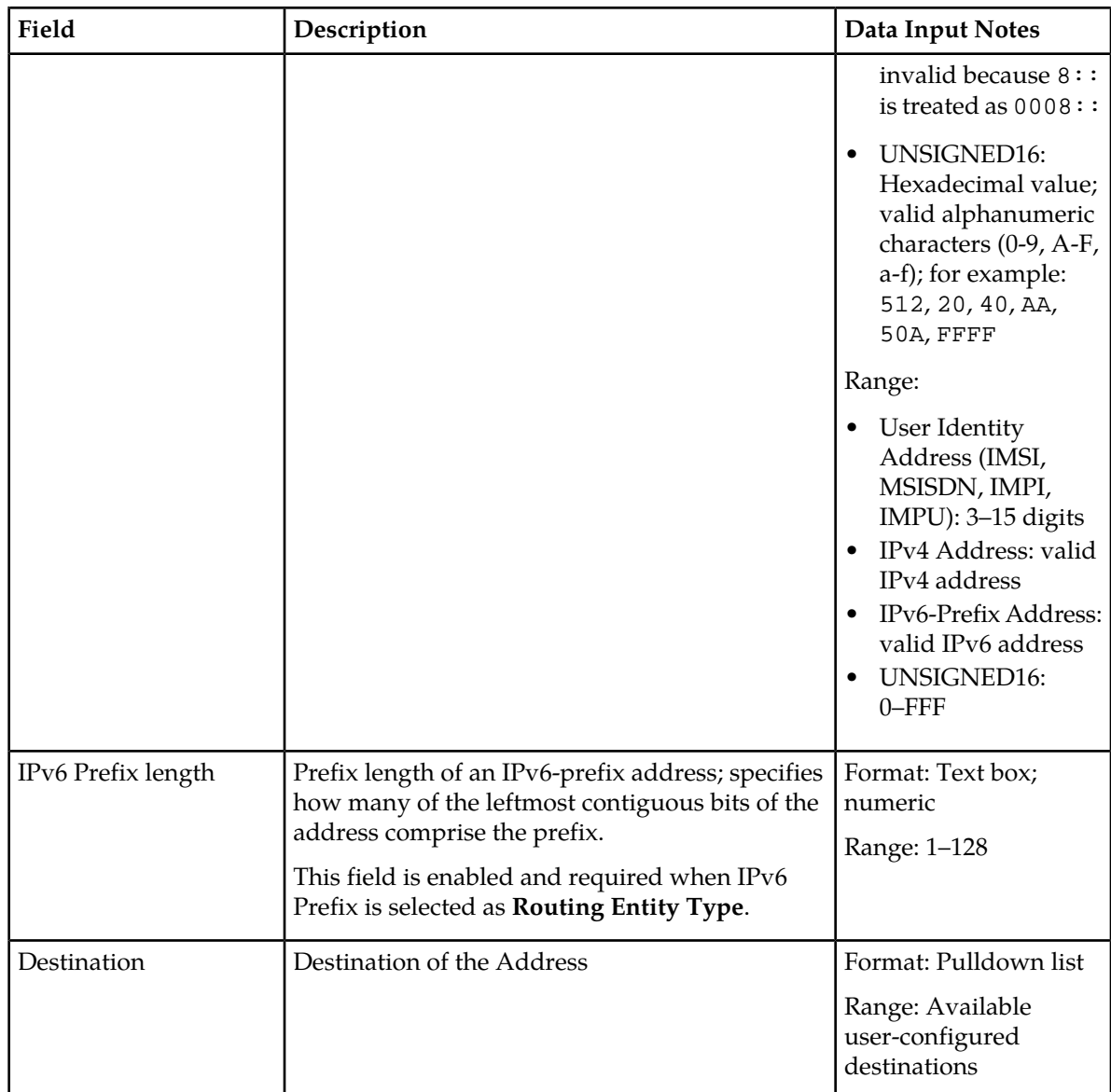

#### <span id="page-27-0"></span>**Viewing Addresses**

Use this task to view currently configured addresses.

- **1.** Select **RBAR** ➤ **Configuration** ➤ **Addresses**. The **RBAR Configuration Addresses** page appears.
- **2.** Click the desired tab (**Address Ranges**, **Individual Addresses**, or **All Addresses**) to display the associated records.

The list of associated records appears. The total number of records is also provided.

**3.** If you want to filter this list of records, select the desired criteria and click **Go**.

**Note:** To clear any of the fields, click **Reset**.

The list can be filtered in the following combinations:

- Address table
- Address table and Individual address
- Address table and Range (start address, end address)
- Address table, Individual address, and Range (start address, end address)
- Destination
- Destination and Address table
- Destination, Address table, and Individual address
- Destination, Address table, and Range (start address, end address)
- Destination, Address table, Individual address, and Range (start address, end address)

The addresses that match the search criteria appear.

**Note:** The IPv4 address appears in a collapsed form (for example: 1:2:3:4). The IPv6 Prefix address appears in the format *ipv6-address/prefix-length* where *ipv6-address* is in a collapsed form and *prefix-length* is a decimal value specifying how many of the leftmost contiguous bits of the address comprise the prefix.

The list of addresses is restricted to display a maximum of 100,000 records. If this condition occurs, an informational message will display stating that the number of records was restricted to 100,000. In addition, an informational message appears stating the number of records that correspond to the applied filter.

When **Go** is clicked and any of the following conditions exist, an error message appears:

- **Address** entry is not within the **Start Address** and **End Address** entries
- **Start Address** is greater than the **End Address**
- The entry in any field is not valid (wrong data type or out of the valid range)

#### <span id="page-28-0"></span>**Inserting an Address**

Use this task to add a new address or range of addresses to a Routing Entity type.

Before this task is performed, make sure there is at least one Address Table and one Destination configured in the system.

- **1.** Select **RBAR** ➤ **Configuration** ➤ **Addresses**. The **RBAR Configuration Addresses** page appears.
- **2.** Click **Insert**.

The **RBAR Configuration Addresses [Insert]** page appears.

- **3.** Select the type of Routing Entity from the **Routing Entity Type** pulldown list.
- **4.** Select the name of the Address Table from the **Address Table** pulldown list.
- **5.** Select the desired **Address Type** radio button (Range or Individual Address).
- **6.** Enter the appropriate address data depending on the selection of the **Address Type**:
	- For Range:
		- **1.** Enter the starting address for the range in the **Start Address** field.
		- **2.** Enter the ending address for the range in the **End Address** field.
	- For Individual Address, enter the specific address in the **Address** field.
- **7.** If the address entered is an IPv6-prefix, enter the prefix length in the **IPv6 Prefix length** field.
- **8.** Select the Destination from the **Destination** pulldown list.
- **9.** Perform one of the following actions:
	- Click **OK** to save the address entry and return to the **RBAR Configuration Addresses** page.
	- Click **Apply** to save the address entry and stay on this page.
	- Click **Cancel** to return to the **RBAR Configuration Addresses** page without saving the data.

If **OK** or **Apply** is clicked and any of the following conditions exist, an error message appears:

- **Start Address** is greater than the **End Address**
- **Start Address** and **End Address** for an Address Range are overlapping or already exists
- At least one **Address Table** and one **Destination** have not been configured; they do not exist in the system
- Address already exists for a **Table Name**
- The entry in any field is not valid (wrong data type or out of the valid range)
- Any required field is empty
- The maximum number of records for the Address Type (1,000,000 for each type) is already defined in the system

#### <span id="page-29-0"></span>**Editing an Address**

Use this task to edit an address associated with a Routing Entity type.

- **1.** Select **RBAR** ➤ **Configuration** ➤ **Addresses**. The **RBAR Configuration Addresses** page appears.
- **2.** Select the Address you want to edit, then click **Edit**.

**Note:** For details about locating an address, see *[Viewing Addresses](#page-27-0)*.

#### The **RBAR Configuration Addresses [Edit]** page appears.

**3.** Update the relevant fields.

For more information about each field, see *[Addresses configuration elements](#page-24-1)*.

The following fields are read-only and cannot be edited:

- **Routing Entity Type**
- **Address Type**
- **4.** Perform one of the following actions:
	- Click **OK** to save the changes and return to the **RBAR Configuration Addresses** page.
	- Click **Apply** to save the changes and stay on this page.
	- Click **Cancel** to return to the **RBAR Configuration Addresses** page without saving the changes.

If **OK** or **Apply** is clicked and any of the following conditions exist, an error message appears:

- **Start Address** is greater than the **End Address**
- **Start Address** and **End Address** for an Address Range are overlapping or already exists
- Address already exists for a **Table Name**
- The entry in any field is not valid (wrong data type or out of the valid range)
- Any required field is empty

#### <span id="page-30-0"></span>**Deleting an Address**

Use this task to delete an Address.

- **1.** Select **RBAR** ➤ **Configuration** ➤ **Addresses**. The **RBAR Configuration Addresses** page appears.
- **2.** Select the Address you want to delete, then click **Delete**.

**Note:** For details about locating an address, see *[Viewing Addresses](#page-27-0)*.

A popup window appears.

- **3.** Perform one of the following actions:
	- Click **OK** to delete the Address.
	- Click **Cancel** to cancel the delete function and return to the **RBAR Configuration Addresses** page.

#### <span id="page-30-1"></span>**Address Resolutions configuration**

The **Address Resolutions** page allows you to define the routing relationship between message content and an address by mapping a Diameter Application ID, Command Code, and Routing Entity Type to a user-configured address (a range or individual address). An Address Resolution supports up to two prioritized Routing Entity Types for each Application ID and Command Code (highest priority – Primary Routing Entity Type – and lowest priority – Secondary Routing Entity Type).

From the **Address Resolutions** page, you can:

- Filter the list of address resolutions to display only the desired records.
- View a list of address resolutions.
- <span id="page-30-2"></span>• Insert an address resolution.
- Edit an address resolution.
- Delete an address resolution.

#### <span id="page-30-3"></span>**Address Resolutions configuration elements**

This table describes the fields on the Address Resolutions View, Insert, and Edit pages. Data Input Notes only apply to the Insert and Edit pages; the View page is read-only.

| Field          | Description                                                                                                    | Data Input Notes                                          |
|----------------|----------------------------------------------------------------------------------------------------|-----------------------------------------------------------|
| Application ID | Application ID in a Diameter message                                                                                                    | Format: Pulldown list                                     |
|                | The Application ID is an IANA-assigned Diameter<br>Application ID, which is a 32-bit field that is<br>mandatory in all Diameter messages. It is<br>commonly used for screening and routing<br>messages between Diameter nodes. | Range: Available<br>Application IDs<br>$(0 - 4294967295)$ |

**Table 7: Address Resolutions Configuration Elements**

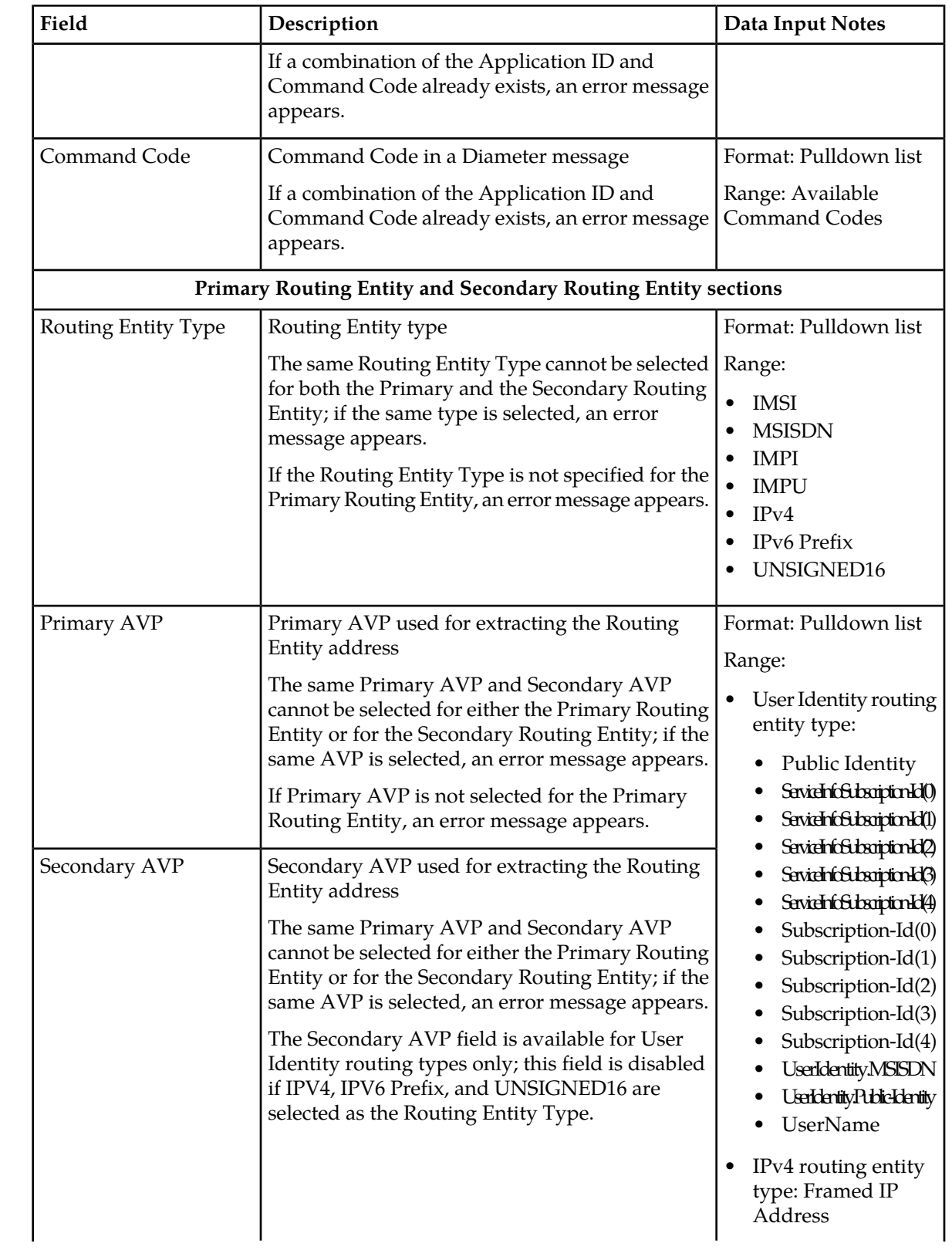

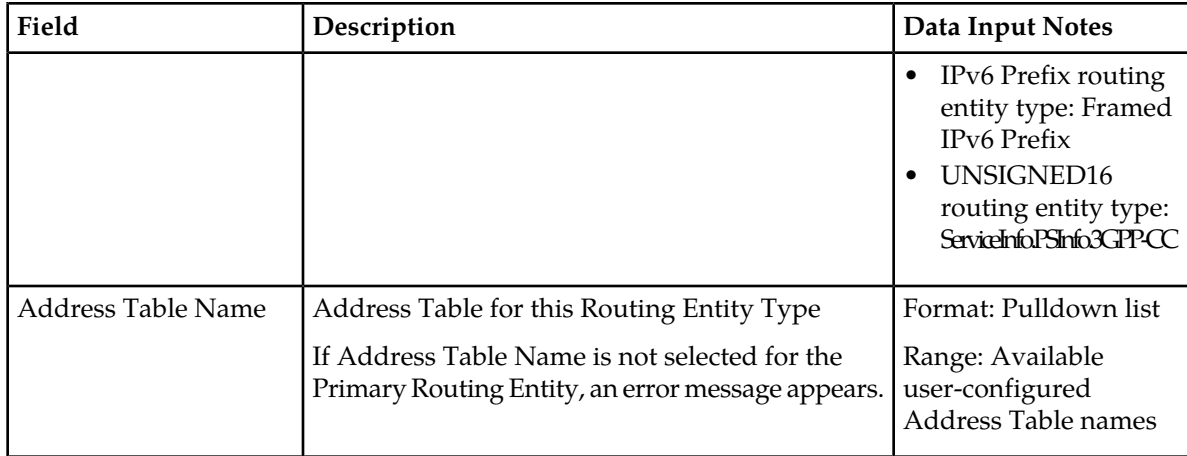

#### <span id="page-32-0"></span>**Viewing Address Resolutions**

Use this task to view currently configured Address Resolutions.

#### Select **RBAR** ➤ **Configuration** ➤ **Address Resolutions**.

The **RBAR Configuration Address Resolutions** page appears. This list of Addess Resolutions can be filtered to display only desired records.

#### <span id="page-32-1"></span>**Inserting an Address Resolution**

Use this task to add a new Address Resolution.

Before this task is performed, make sure there is at least one supported Diameter Application and one Address Table configured in the system.

- **1.** Select **RBAR** ➤ **Configuration** ➤ **Address Resolutions**. The **RBAR Configuration Address Resolutions** page appears.
- **2.** Click **Insert**. The **RBAR Configuration Address Resolutions [Insert]** page appears.
- **3.** Select an application ID from the **Application ID** pulldown list.

**Note:** The Application IDs presented in this list are those created using **Main Menu** ➤ **RBAR** ➤ **Configuration** ➤ **Applications**.

**4.** Select the appropriate command code from the **Command Code** pulldown list.

**Note:** The Command Codes presented in this list are those created using **Main Menu** ➤ **Diameter** ➤ **Command Codes** .

- **5.** For the Primary Routing Entity section, perform the following:
	- a) Select the appropriate Routing Entity type from the **Routing Entity Type** pulldown list.
	- b) Select the Primary AVP from the **Primary AVP** pulldown list.
	- c) If needed, select the Secondary AVP from the **Secondary AVP** pulldown list.

**Note:** The **Secondary AVP** field is disabled if either IPv4, IPv6 Prefix, or UNSIGNED16 is selected in the **Routing Entity Type** field.

- d) Select the Address Table name from the **Address Table Name** pulldown list.
- **6.** If needed, for the Secondary Routing Entity section, perform the following:
	- a) Select the appropriate Routing Entity type from the **Routing Entity Type** pulldown list.
	- b) Select the Primary AVP from the **Primary AVP** pulldown list.
	- c) If needed, select the Secondary AVP from the **Secondary AVP** pulldown list.

**Note:** The **Secondary AVP** field is disabled if either IPv4, IPv6 Prefix, or UNSIGNED16 is selected in the **Routing Entity Type** field.

- d) Select the Address Table name from the **Address Table Name** pulldown list.
- **7.** Perform one of the following actions:
	- Click **OK** to save the address resolution and return to the **RBAR Configuration Address Resolutions** page.
	- **Apply** to save the address resolution and stay on this page.
	- Click **Cancel** to return to the **RBAR Configuration Address Resolutions** page without saving the data.

If **OK** or **Apply** is clicked and any of the following conditions exist, an error message appears:

- The combination of **Application ID** and **Command Code Value** is not unique; it already exists in the system
- At least one supported Diameter **Application** and one **Address Table** have not been configured; they do not exist in the system
- The entry in any field is not valid (wrong data type or out of the valid range)
- Any required field is empty
- Duplicate Routing Entity Types were selected in the **Primary** and **Secondary** Routing Entity sections
- Duplicate AVPs were selected in the **Primary AVP** and **Secondary AVP** fields
- <span id="page-33-0"></span>• The maximum number of Address Resolutions (64) is already defined in the system

#### **Editing an Address Resolution**

Use this task to edit an Address Resolution.

- **1.** Select **RBAR** ➤ **Configuration** ➤ **Address Resolution**. The **RBAR Configuration Address Resolutions** page appears.
- **2.** Select the Address Resolution you want to edit, then click **Edit**. The **RBAR Configuration Address Resolutions [Edit]** page appears.
- **3.** Update the relevant fields.

For more information about each field, see *[Address Resolutions configuration elements](#page-30-2)*.

The following fields are read-only and cannot be edited:

- **Application ID**
- **Command Code**
- **4.** Perform one of the following actions:
- Click **OK** to save the changes and return to the **RBAR Configuration Address Resolutions** page.
- Click **Apply** to save the changes and stay on this page.
- Click **Cancel** to return to the **RBAR Configuration Address Resolutions** page without saving the changes.

If **OK** or **Apply** is clicked and any of the following conditions exist, an error message appears:

- The entry in any field is not valid (wrong data type or out of the valid range)
- Any required field is empty
- Duplicate Routing Entity Types were selected in the **Primary** and **Secondary** Routing Entity sections
- Duplicate AVPs were selected in the **Primary AVP** and **Secondary AVP** fields

#### <span id="page-34-0"></span>**Deleting an Address Resolution**

Use this task to delete an Address Resolution.

- **1.** Select **RBAR** ➤ **Configuration** ➤ **Address Resolutions**. The **RBAR Configuration Address Resolutions** page appears.
- **2.** Select the Address Resolution you want to delete, then click **Delete**. A popup window appears.
- **3.** Perform one of the following actions:
	- Click **OK** to delete the Address Resolution.
	- Click **Cancel** to cancel the delete function and return to the **RBAR Configuration Address Resolutions** page.

#### <span id="page-34-2"></span><span id="page-34-1"></span>**System Options configuration**

The **System Options** page allows you to modify the default system values for RBAR global parameters (for example, FQDN/Realm, or Allow Subsequent RBAR Invocation, or Application Unavailable action).

#### <span id="page-34-3"></span>**System Options elements**

This table describes the fields on the System Options page.

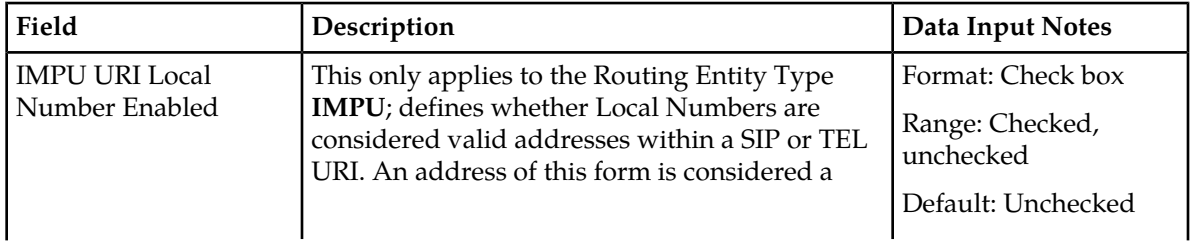

#### **Table 8: System Options Elements**

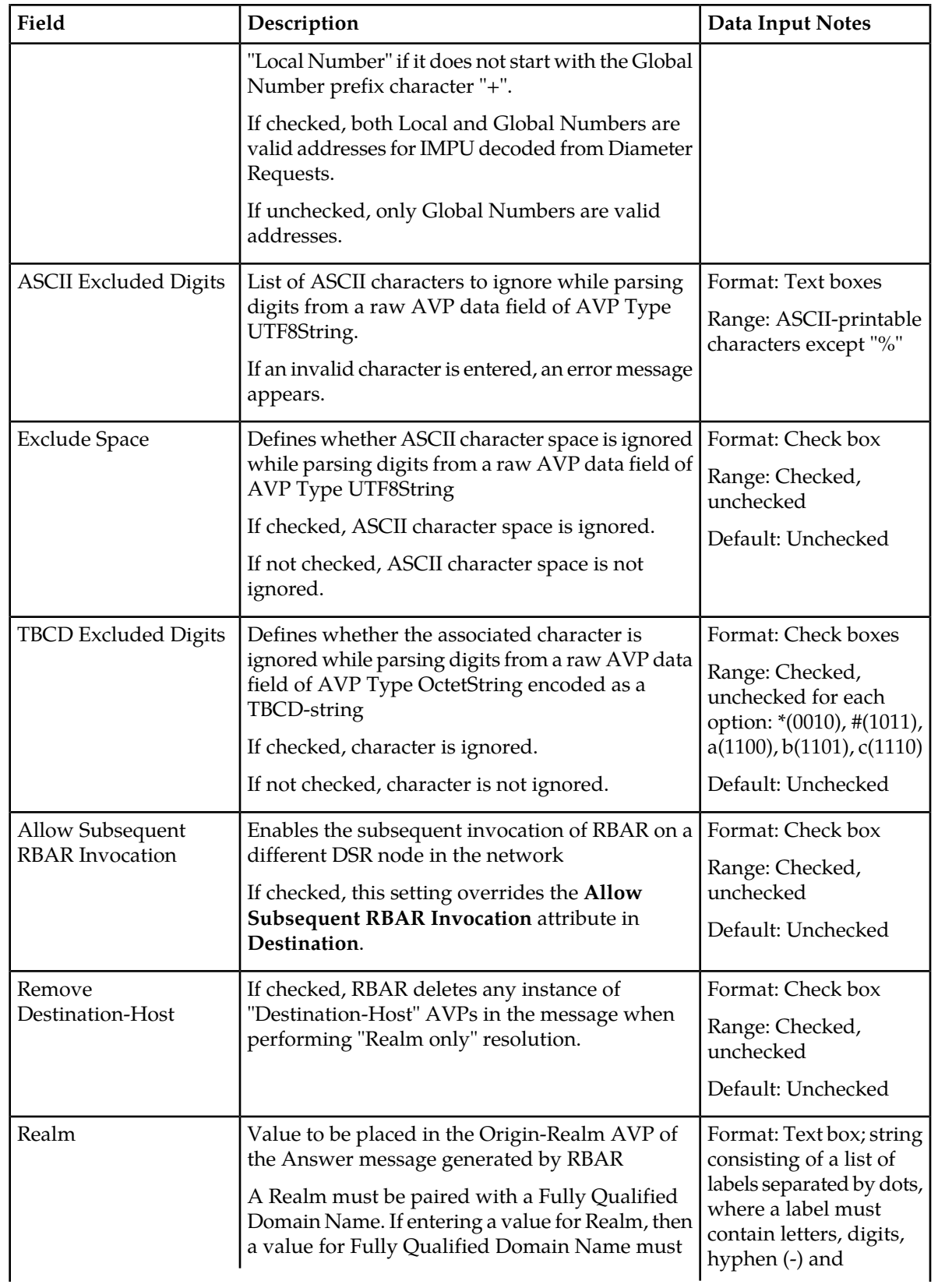

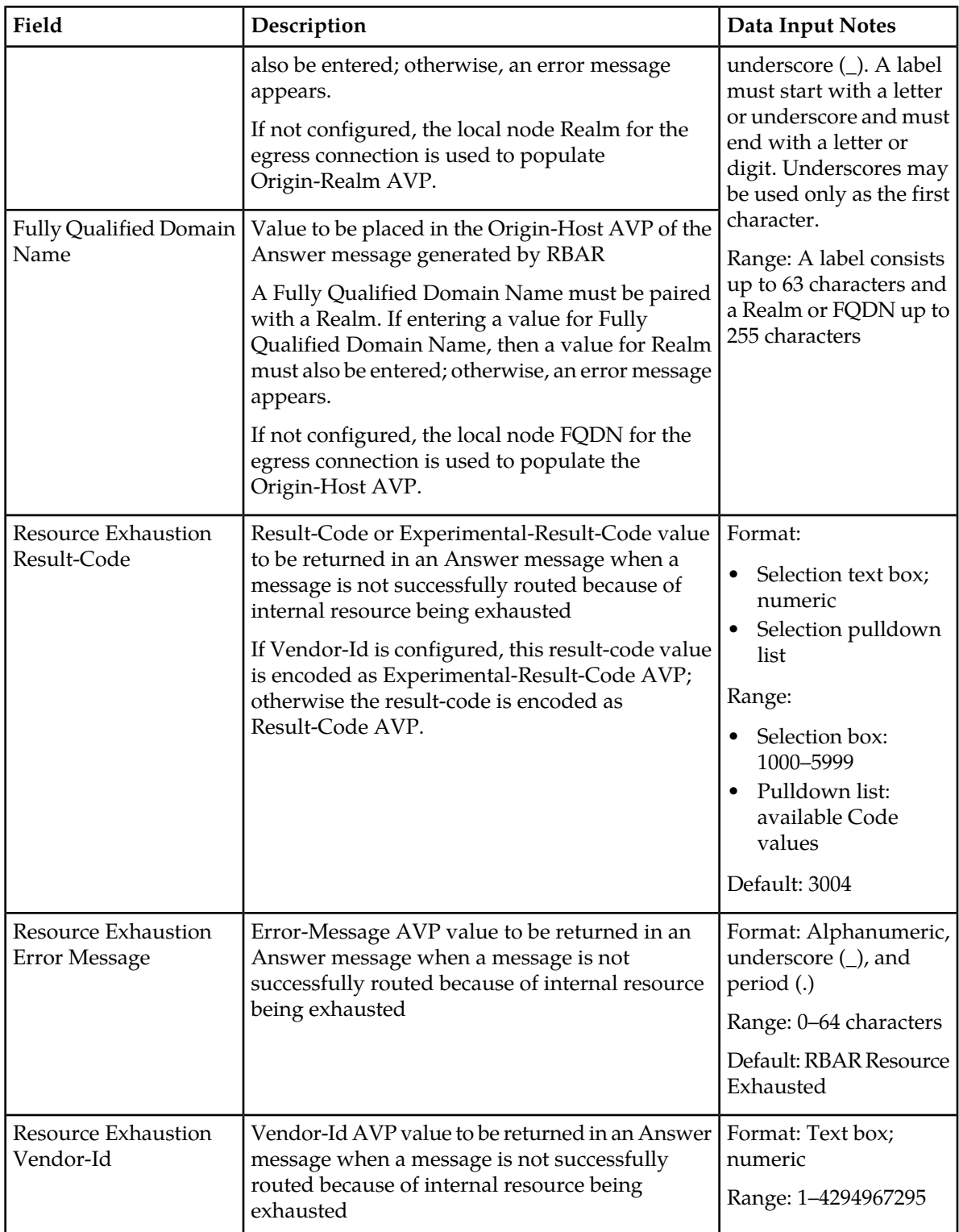

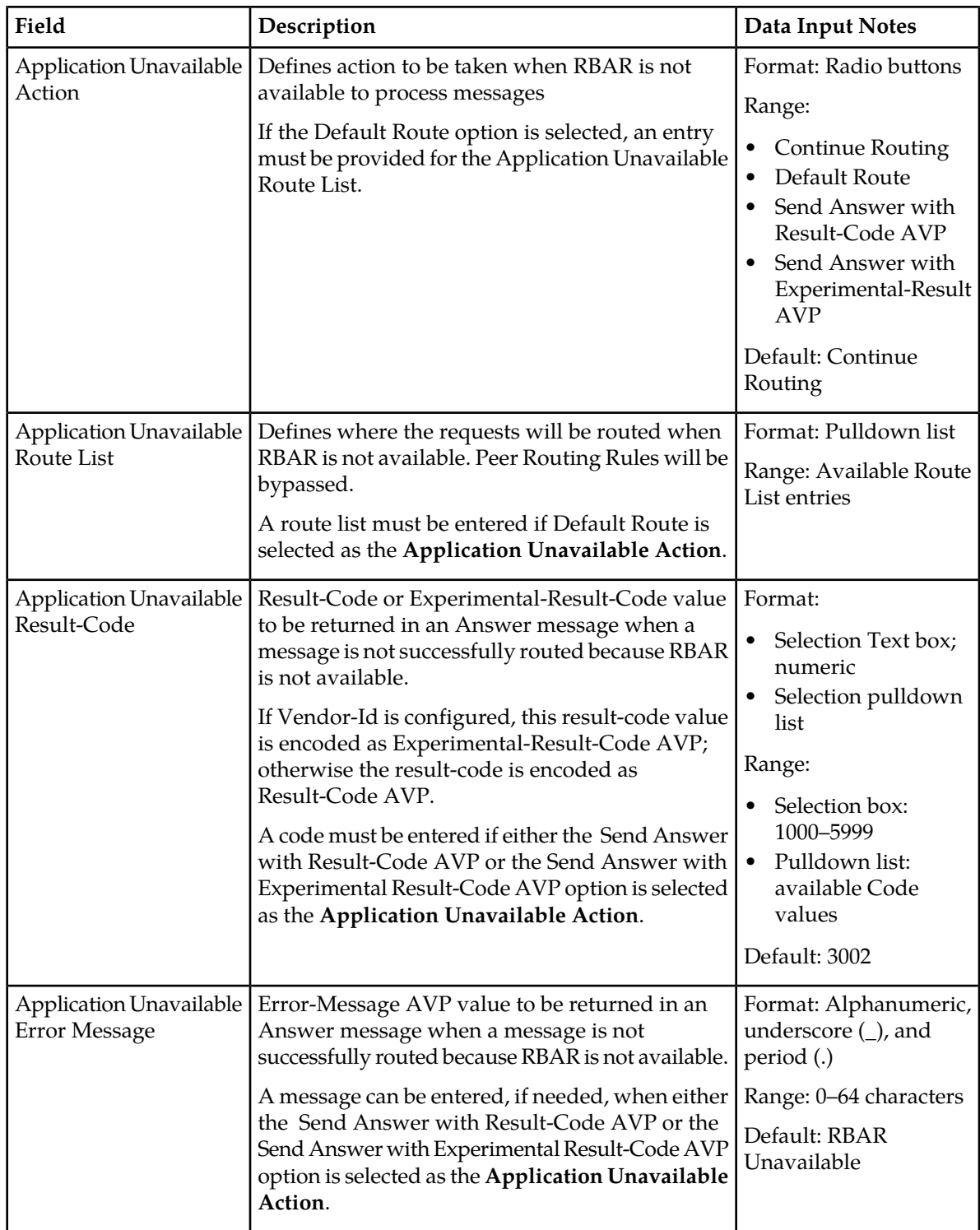

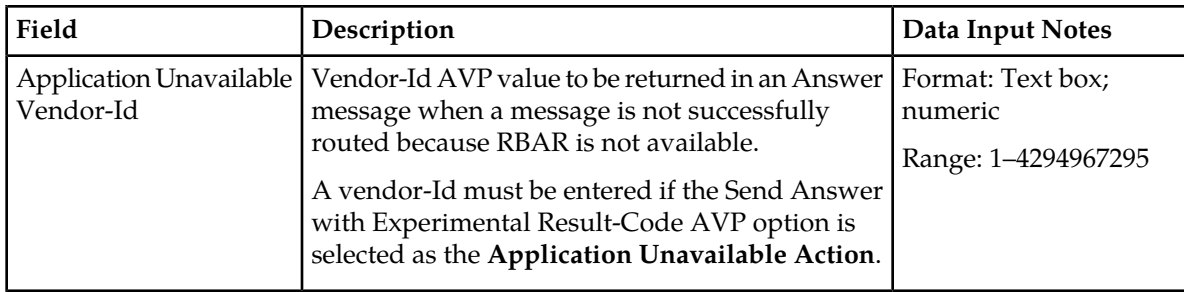

#### <span id="page-38-0"></span>**Editing System Options**

Use this task to edit System Options.

- **1.** Select **RBAR** ➤ **Configuration** ➤ **System Options**. The **RBAR Configuration System Options** page appears.
- **2.** Update the relevant fields. For more information about each field, see *[System Options elements](#page-34-2)*.
- **3.** Perform one of the following actions:
	- Click **OK** to save the changes and return to the **RBAR Configuration System Options** page.
	- Click **Apply** to save the changes and stay on this page.
	- Click **Cancel** to return to the **RBAR Configuration System Options** page without saving the changes.

If **OK** or **Apply** is clicked and any of the following conditions exist, an error message appears:

- Either the **Realm** or **Fully Qualified Domain Name** is empty; no value was entered; these fields must be configured as a pair
- Any required field is empty; no value was entered
- The entry in any field is not valid (wrong data type or out of the valid range)

## **Chapter**

### **Copyright, notice, trademarks, and patents**

#### <span id="page-39-0"></span>**Topics:**

• *[EAGLE XG Diameter Signaling Router \(DSR\) -](#page-40-0) [Copyright, Notice, Trademarks, and Patents.....41](#page-40-0)* This section provides important information about copyrights, notices, trademarks, and patents associated with this product.

#### <span id="page-40-0"></span>**EAGLE XG Diameter Signaling Router (DSR) - Copyright, Notice, Trademarks, and Patents**

**© 2012 Tekelec**

**All Rights Reserved**

**Printed in U.S.A.**

#### **Notice**

Information in this documentation is subject to change without notice. Unauthorized use, copying, or translation of this documentation can result in civil or criminal penalties.

Any export of Tekelec products is subject to the export controls of the United States and the other countries where Tekelec has operations.

No part of this documentation may be reproduced, translated, or transmitted in any form or by any means, electronic or mechanical, including photocopying or recording, for any purpose without the express written permission of an authorized representative of Tekelec.

Other product names used herein are for identification purposes only, and may be trademarks of their respective companies.

RoHS 5/6 - As of July 1, 2006, all products that comprise new installations shipped to European Union member countries will comply with the EU Directive 2002/95/EC "RoHS" (Restriction of Hazardous Substances). The exemption for lead-based solder described in the Annex will be exercised. RoHS 5/6 compliant components will have unique part numbers as reflected in the associated hardware and installation manuals.

WEEE - All products shipped to European Union member countries comply with the EU Directive 2002/96/EC, Waste Electronic and Electrical Equipment. All components that are WEEE compliant will be appropriately marked. For more information regarding Tekelec's WEEE program, contact your sales representative.

#### **Trademarks**

TEKELEC, EAGLE, G-Flex, G-Port, and CAMIANT are registered trademarks of Tekelec. The Tekelec logo, A-Port, EAGLE 5, EAGLE 5 ISS, IP7, IP7 Secure Gateway, V-Flex, ngHLR, BLUESLICE, and Subscriber Data Server (SDS) are trademarks of Tekelec. All other trademarks are the property of their respective owners.

#### **Patents**

This product may be covered by one or more of the following U.S. and foreign patents:

#### U.S. Patent Numbers:

6,795,546; 6,901,262; 6,967,956; 7,043,000; 7,190,959; 7,286,516; 7,318,091; 7,383,298; 7,403,537; 7,406,159; 7,466,807; 7,633,872; 7,633,969; 7,650,367; 7,706,343; 7,743,131; 7,804,789; 7,860,799; 7,916,685; 8,179,885; 8,224,928;

#### Foreign Patent Numbers:

EP 1314324; EP 1568203; EP 1846832; EP 1847076; ZL 200780017383.1;

### **Glossary**

<span id="page-41-0"></span>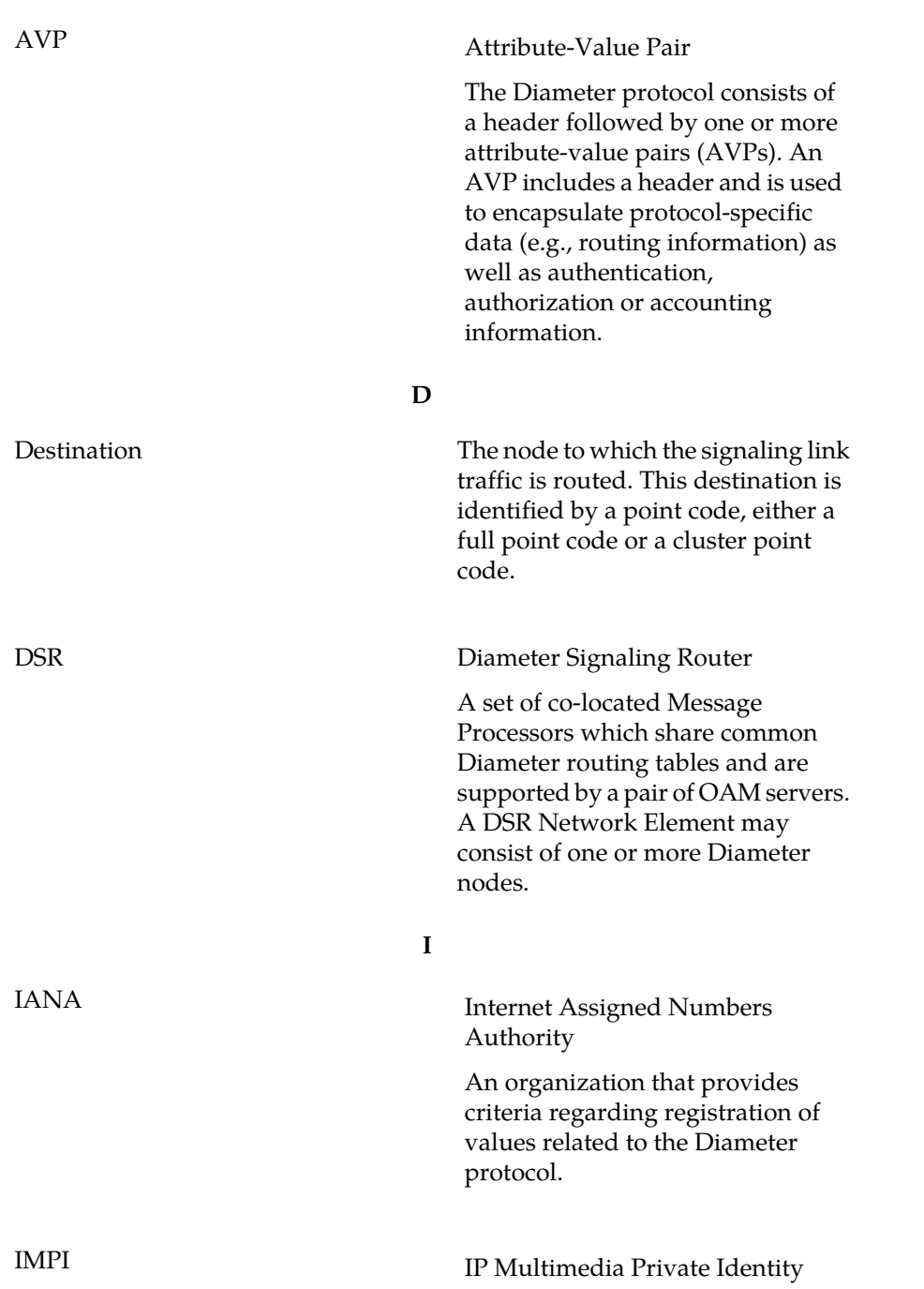

**A**

**910-6577-001 Revision B, December 2012 42**

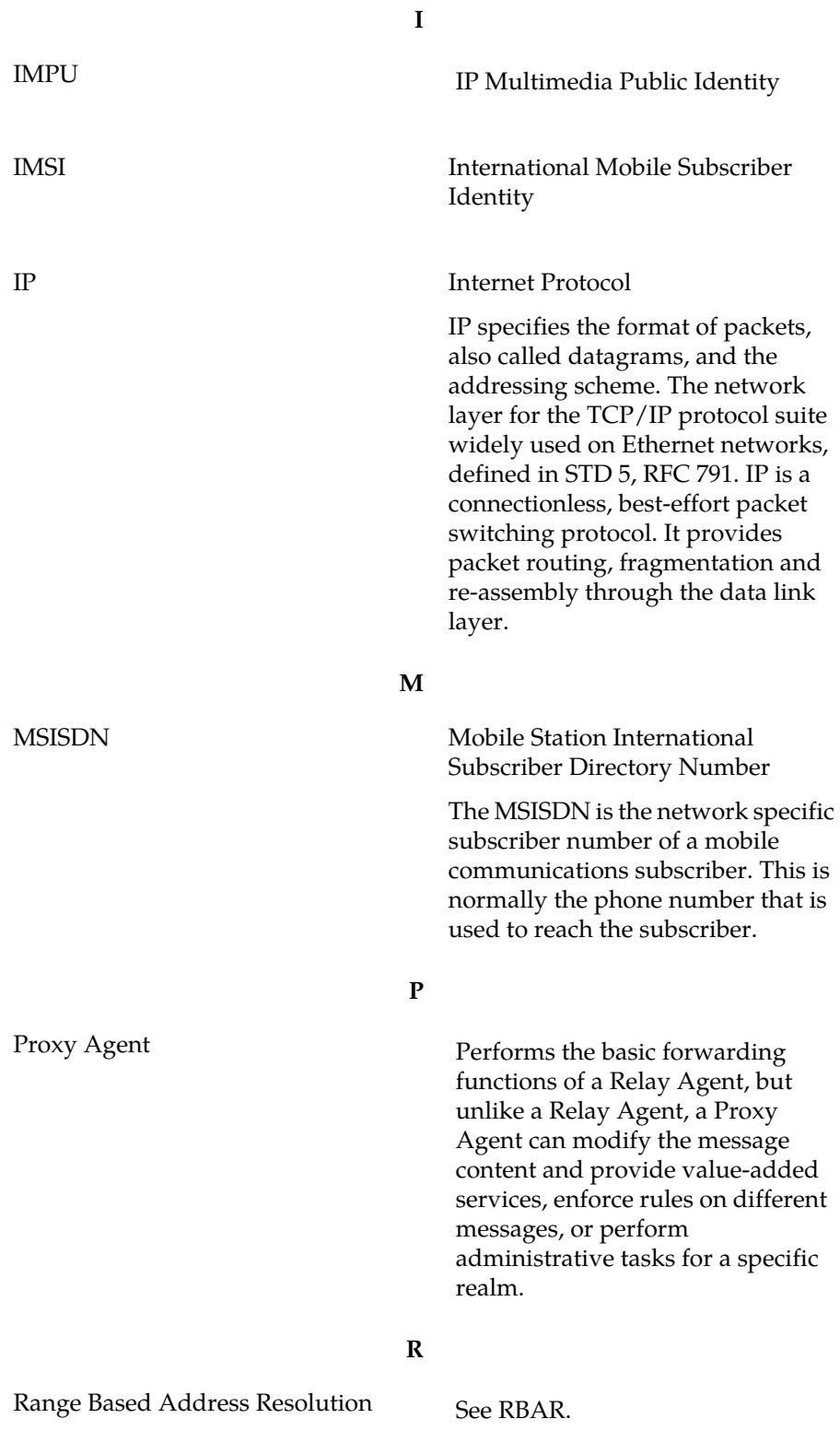

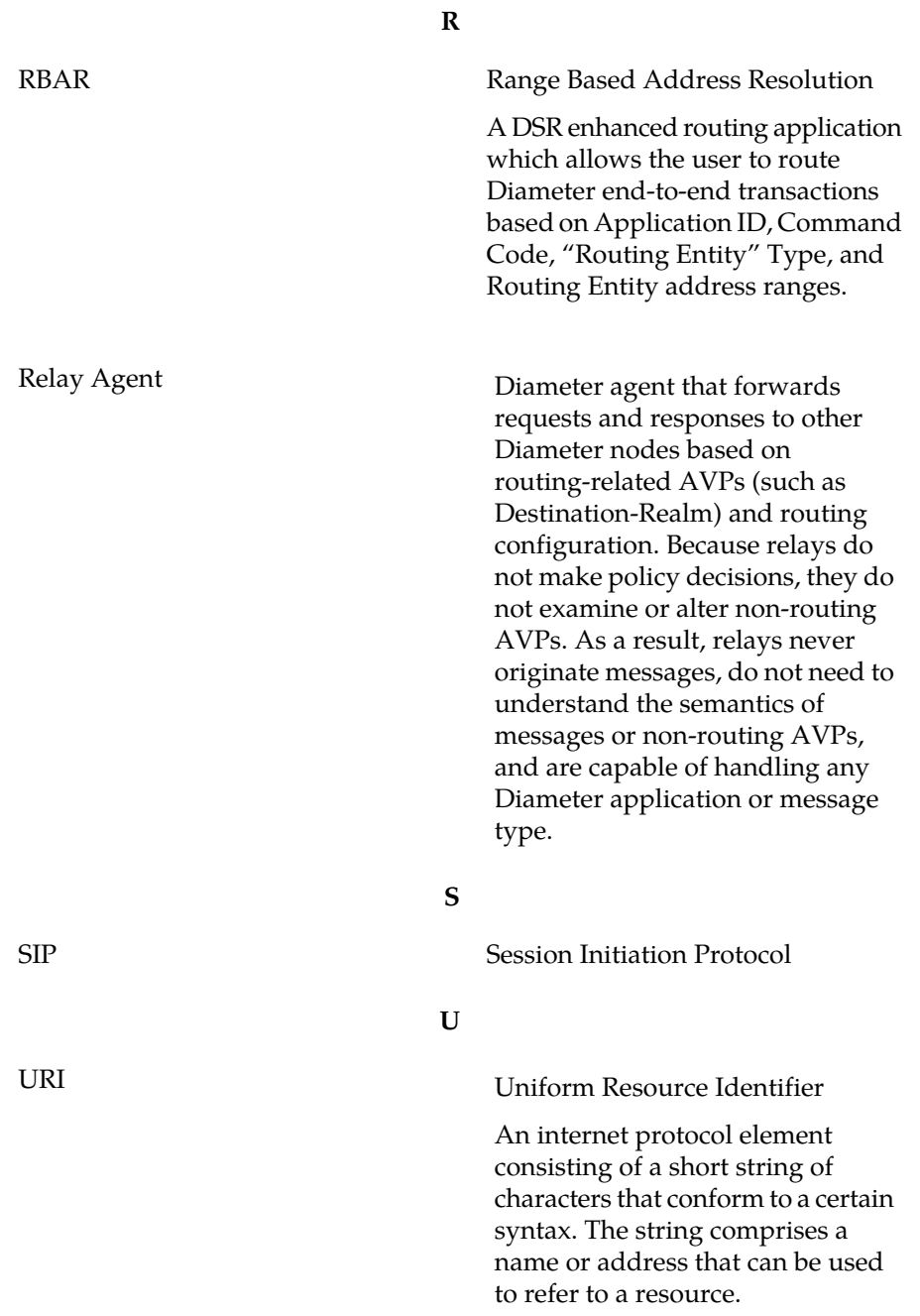